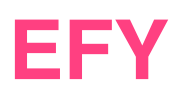

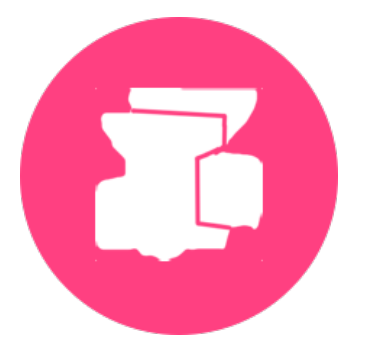

# EFYmargement des formateurs

# Guide de saisie des émargements

# Les nouvelles mesures d'émargement de vos cours à l'EFY

Afin de simplifier les tâches de saisies des présences à l'EFY, et de pouvoir permettre aussi aux élèves d'émarger à vos cours qui se déroulent à distance sur la plateforme Zoom, nous avons mis au point un *émargement individuel distant*.

Pour émarger électroniquement et ainsi clôturer votre cours, vous aurez besoin d'un smartphone, d'une tablette ou d'un ordinateur ayant un navigateur compatible *(Firefox, Chrome, Safari, ou Edge ; attention Internet Explorer n'est pas compatible)* avec notre système.

Dans la nuit qui précède le jour de votre (vos) cours, qu'il (s) se déroule (nt) en présentiel ou en distanciel, vous recevez un email comprenant un tableau indiquant le (s) cours du jour, en précisant l'horaire et le nom de l'enseignant concerné, ainsi qu'un lien sur lequel cliquer pour accéder à la fenêtre d'émargement de la clôture. Si dans la même journée vous donnez plusieurs cours, ils se trouveront tous à l'intérieur du même tableau dans un ordre chronologique.

L'accès au lien pour les élèves ne sera disponible que quelques minutes avant le début du cours, et le restera jusqu'à ce que, vous formateur, vous clôturiez la séance en réalisant votre propre signature électronique. Afin de laisser un peu de temps pour que les élèves puissent réaliser eux-mêmes leur émargement, n'apposer votre signature que le lendemain.

A chaque cours, vous devrez faire l'appel et noter sur la liste de présence qui vous a été remise par le secrétariat ceux qui participent effectivement à votre cours en présentiel ou en distanciel. Pour cela, apposez une croix dans la colonne qui précède leur nom. Assurez-vous que vous avez bien noté comme présent l'ensemble des élèves qui ont participé au cours, car cette liste nous permettra de valider définitivement les signatures électroniques de chacun.

#### **Quel navigateur utiliser**

**A** Ce système *n'est pas compatible* avec le navigateur Internet Explorer. Nous recommandons l'usage du navigateur Firefox, Chrome, Safari ou Edge qui sont compatibles.

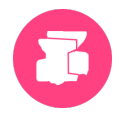

### **Pour résumer :**

Etape 1 : Vous recevez tôt le matin (5 h) un mail de l'EFY qui contient la liste des cours que vous donnez dans la journée

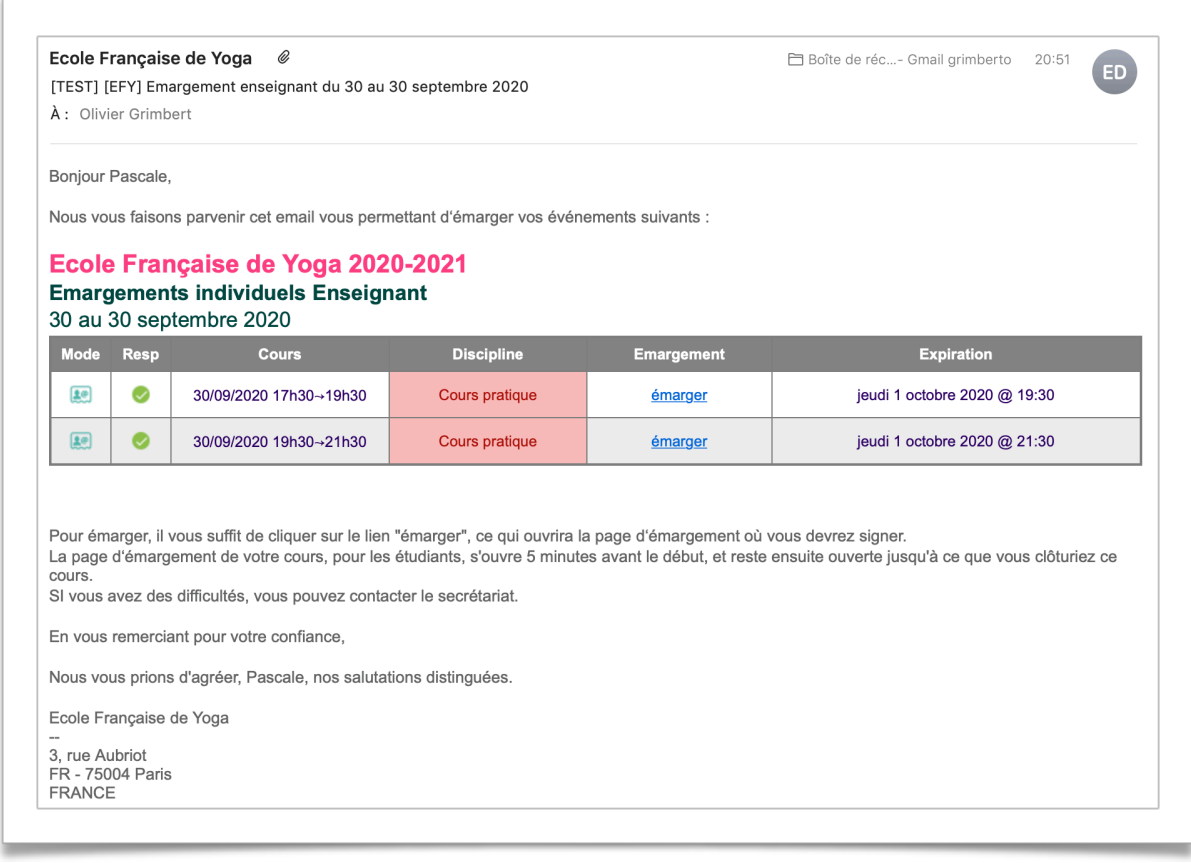

*Fig. mail envoyé avec tableau et plusieurs cours* 

Etape 2 : Au début et à la fin du cours vous faites l'appel et notez la présence des participants à l'aide d'une croix devant leur nom sur la liste remise par le secrétariat que vous signez telle votre habitude

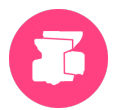

Etape 3 : Le lendemain (ou le surlendemain) du cours que vous avez donné, vous venez cliquer sur le lien envoyé par mail le jour du cours afin de le clôturer. Vous arrivez alors à la fenêtre d'émargement.

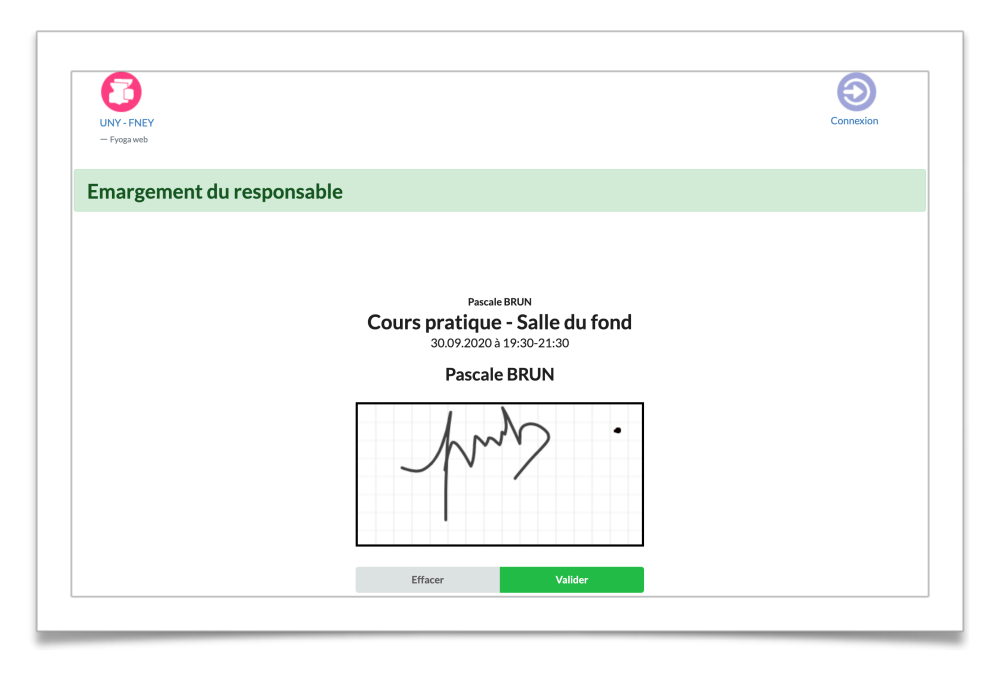

# *Fig. fenêtre d'émargement*

Etape 4 : Vous signez et validez ! Un message de la prise en compte de votre signature apparaîtra.

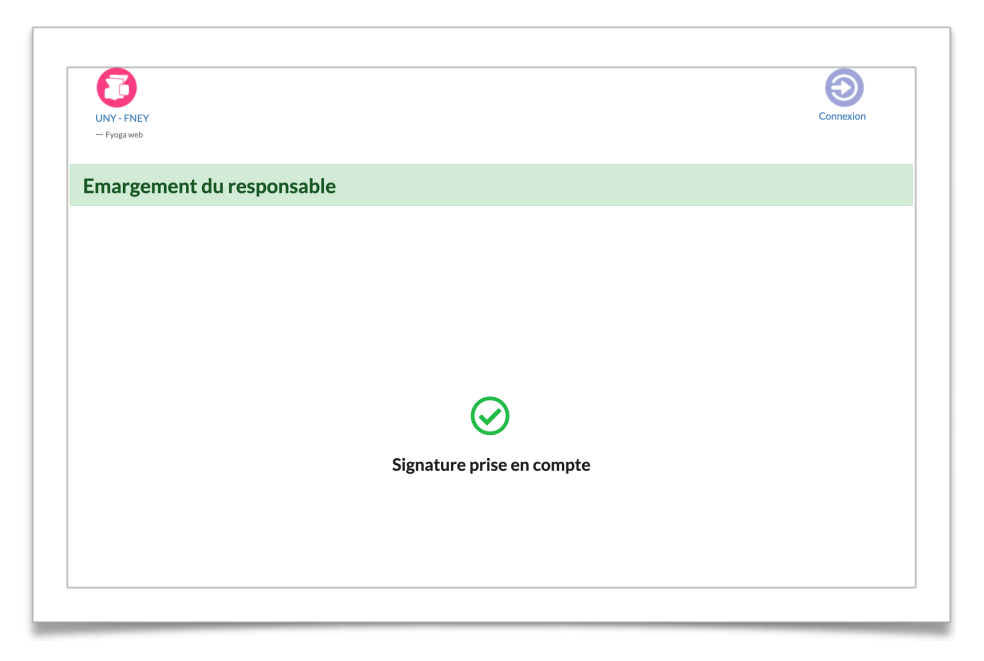

 *Fig. Message de prise en compte de la signature*

Etape 5 ; Vous retournez la feuille de présence signée par vos soins au secrétariat.